# **■2icpallets**

# **Procedure 6** Adding **Trading Partners**

### **Step Comments**

- **1.** From the Main form, select the Administration tab, then click Trading Partners.
- **2.** To add a new trading partner, click on the first empty row at the bottom of the data grid and enter the details of the trading partner as described in the table below:

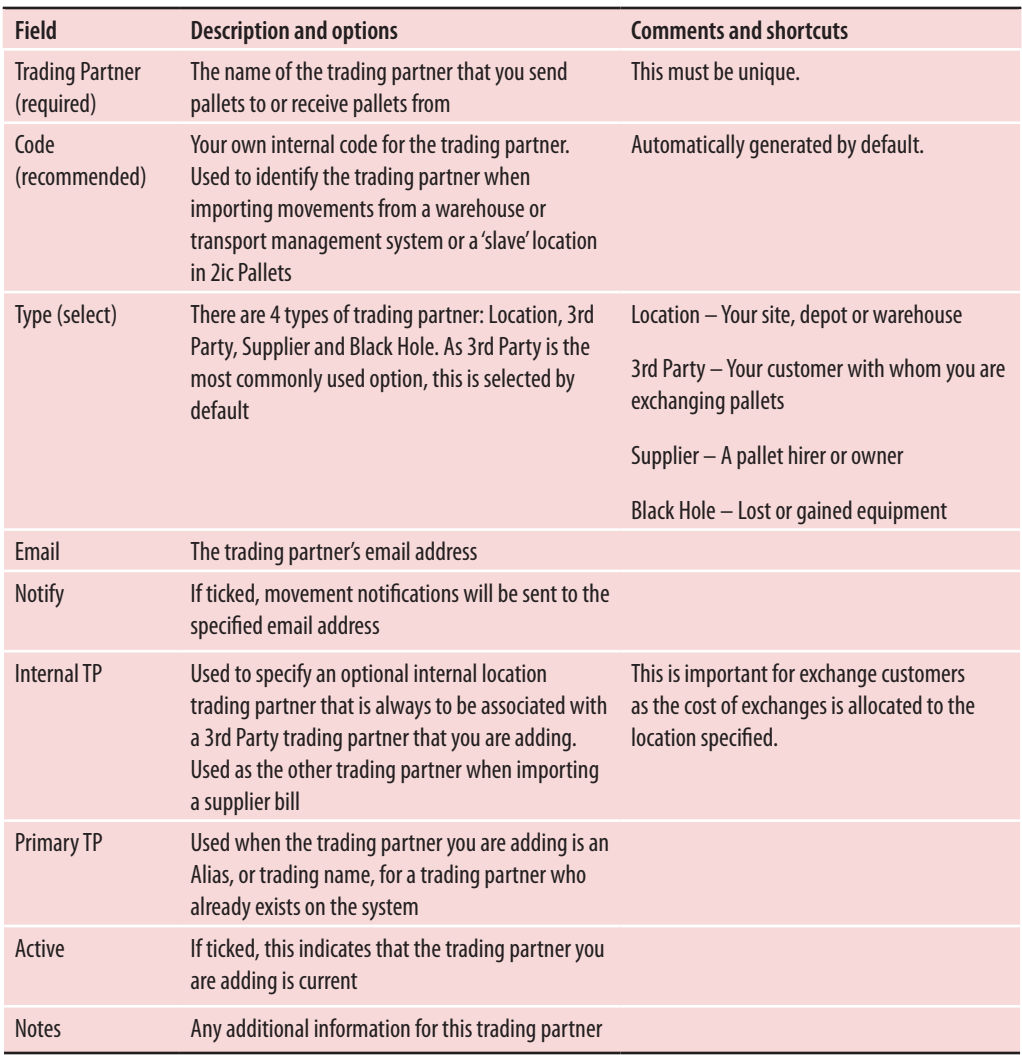

- **3.** Close this form, then from the Main form, select the Administration tab and click TP Accounts.
- **4.** Click on the Single Record View checkbox at the top of the screen. Specify details of the trading partner account as described in the table on the following page:

You can edit records directly in the multiple record view, but in this form it may be easier in Single Record View.

### **Procedure 6** Adding **Trading Partners** (continued)

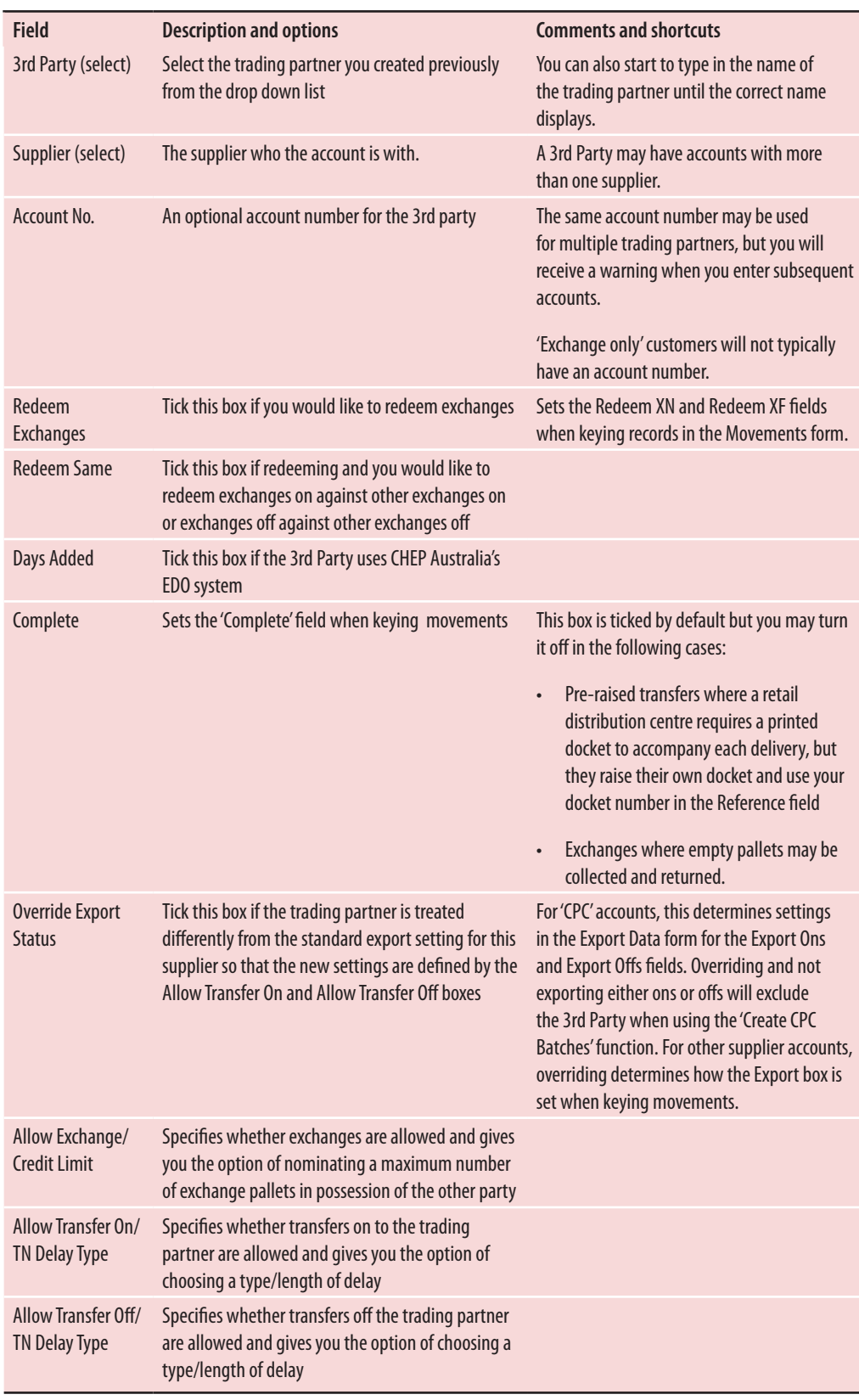